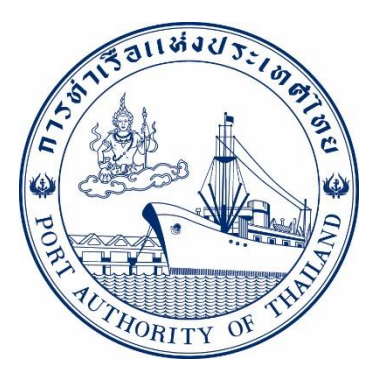

# **ค่ม ู ื อการใช ้ ระบบงานกล ุ่มงานส ิ นค ้ า กระบวนการ ทกท.09 รหัส E-CRE-019020**

## **ระบบให ้ บร ิ การอ ิ เลก ็ ทรอน ิ กสแ ์ บบเบด ็ เสรจ ็ (One Stop e-Port Service)**

**Version 2.0**

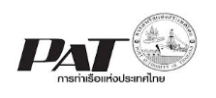

#### **สารบัญ**

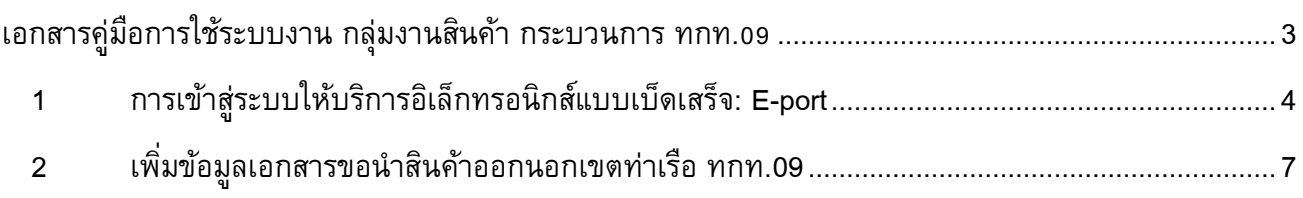

<span id="page-2-0"></span>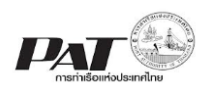

### **เอกสารคู่มือการใช้ระบบงาน กลุ่มงานสินค้า กระบวนการ ทกท.09**

้ เอกสารฉบับนี้เป็นคู่มือการใช้งานส่วนระบบงานให้บริการด้านการยื่นเอกสารขอนำสินค้าออกนอกเขต ท่าเรือ ทกท.09 บนระบบให้บริการอิเล็กทรอนิกส์แบบเบ็ดเสร็จ (One Stop e-Port Service) หรือเรียกสั้นๆ ว่า E-Port Services เป็นระบบที่ให้บริการอิเล็กทรอนิกส์ของการท่าเรือแห่งประเทศไทย โดยจะอนุญาตให้ผู้ประกอบการ แต่ละราย ทั้งที่เป็นพนักงานในระดับต่างๆ ตลอดจนลูกค้าในกลุ่มต่าง ๆ สามารถเข้าถึงข้อมูล ข่าวสาร สารสนเทศ รวมถึงระบบงานและบริการทางอิเล็กทรอนิกส์ต่างๆ ของกทท. ได้อย่างรวดเร็ว และตรงกับความต้องการ ผ่าน Web Browser ซึ่งจะเชื่อมโยงกับระบบงานต่างๆ ที่ กทท. มีอยู่ โดยใช้สถาปัตยกรรม Service-Oriented Architecture (SOA) ตามขอบเขตการใช้บริการไว้ในหน้าต่างการใช้งานที่เหมาะสมไว้เป็นการเฉพาะสำหรับแต่ละ บุคคลหรือแต่ละกลุ่มผู้ใช้ โดยมีกระบวนการที่ง่ายและสะดวกในการใช้งาน

### **ขอบเขตการใช้งานส่วนระบบงานให้บริการด้านการยื่นคา ร้องขอเช่าใช้เครื่องมือทุ่นแรง ดงันี้**

- 1 เพิ่มข้อมูลยื่นเอกสารขอนำสินค้าออกนอกเขตท่าเรือ ทกท.09
- ่ 2 ตรวจสอบสถานะคำขอยื่นเอกสารขอนำสินค้าออกนอกเขตท่าเรือ ทกท.09
- ่ พิมพ์เอกสารขอนำสินค้าออกนอกเขตท่าเรือ ทกท.09

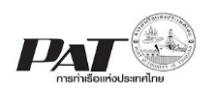

## <span id="page-3-0"></span>**1** การเข้าสู่ระบบให้บริการอิเล็กทรอนิกส์แบบเบ็ดเสร็จ: E-port

- 1. เข้าสู่เว็บไซต์การท่าเรือ แห่งประเทศไทย ที่ **[www.port.co.th](http://www.port.co.th/)**
- 2. เมนู ลงทะเบียน E-port

#### **ช่องทางที่ 1 :One Stop e-Port Service ตามภาพ**

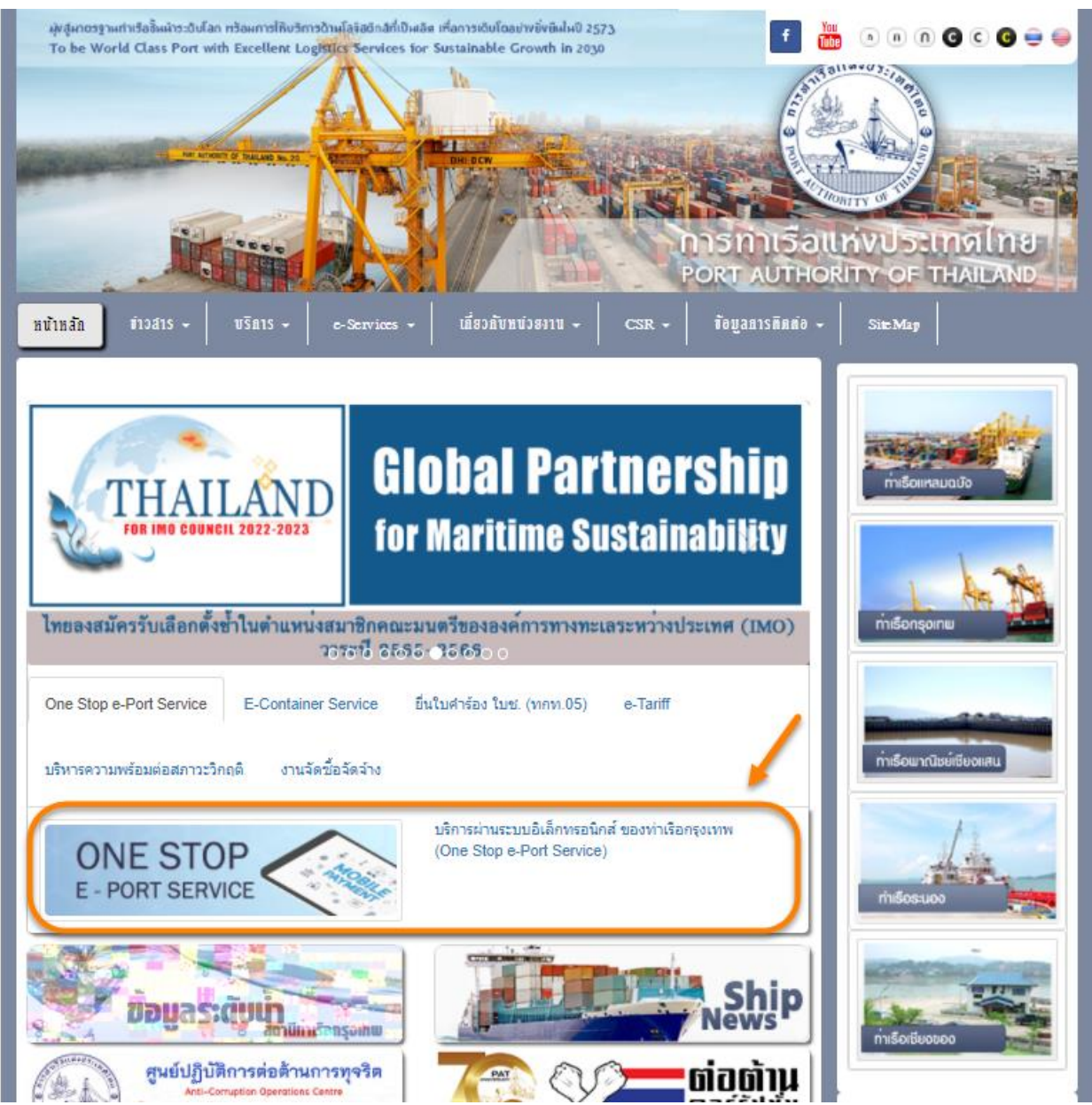

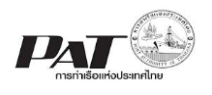

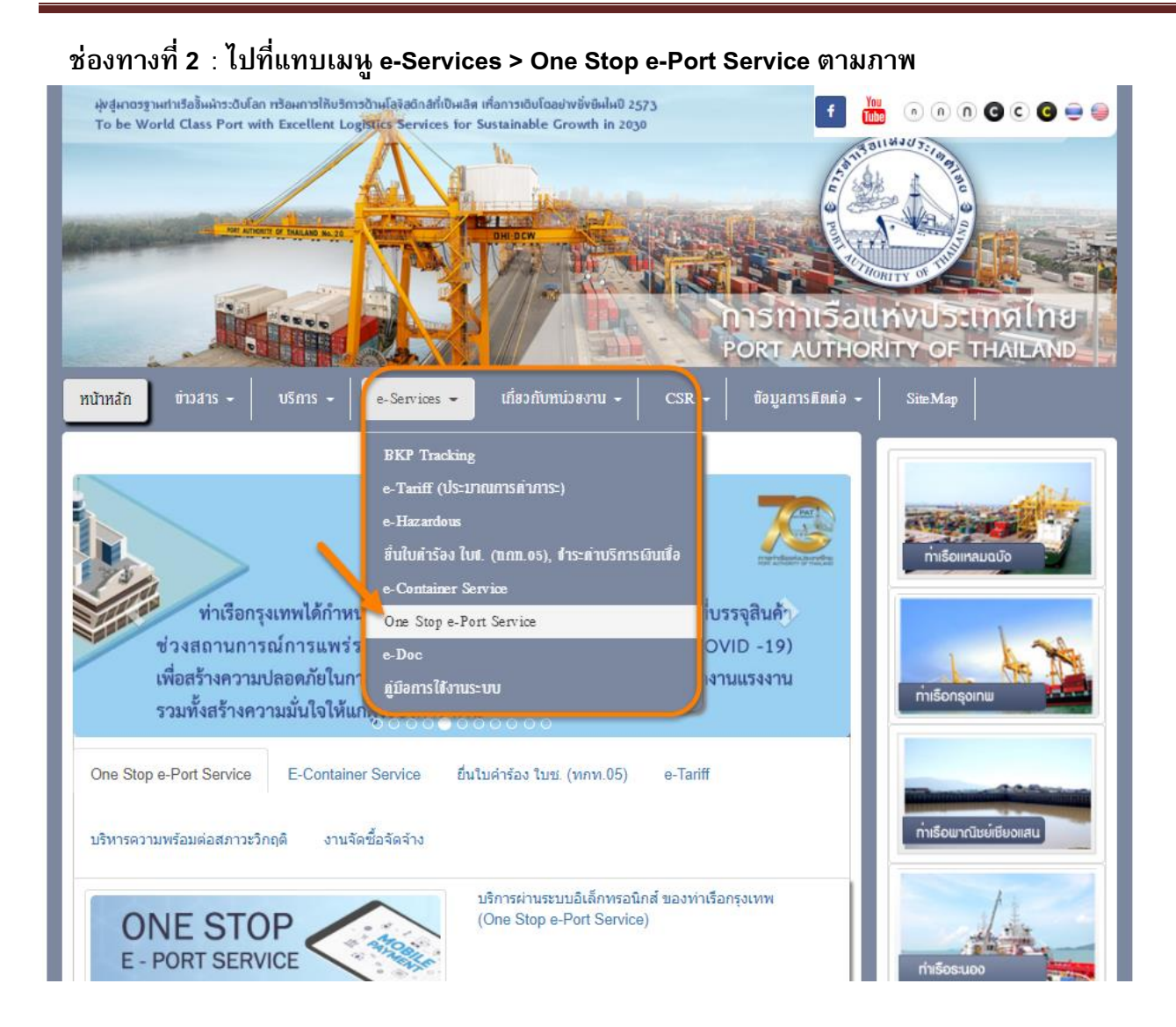

3. ผู้ประกอบการกรอกข้อมูล User Id และ Password และคลิกปุ่ม **Login** เพื่อเข้าสู่ระบบ

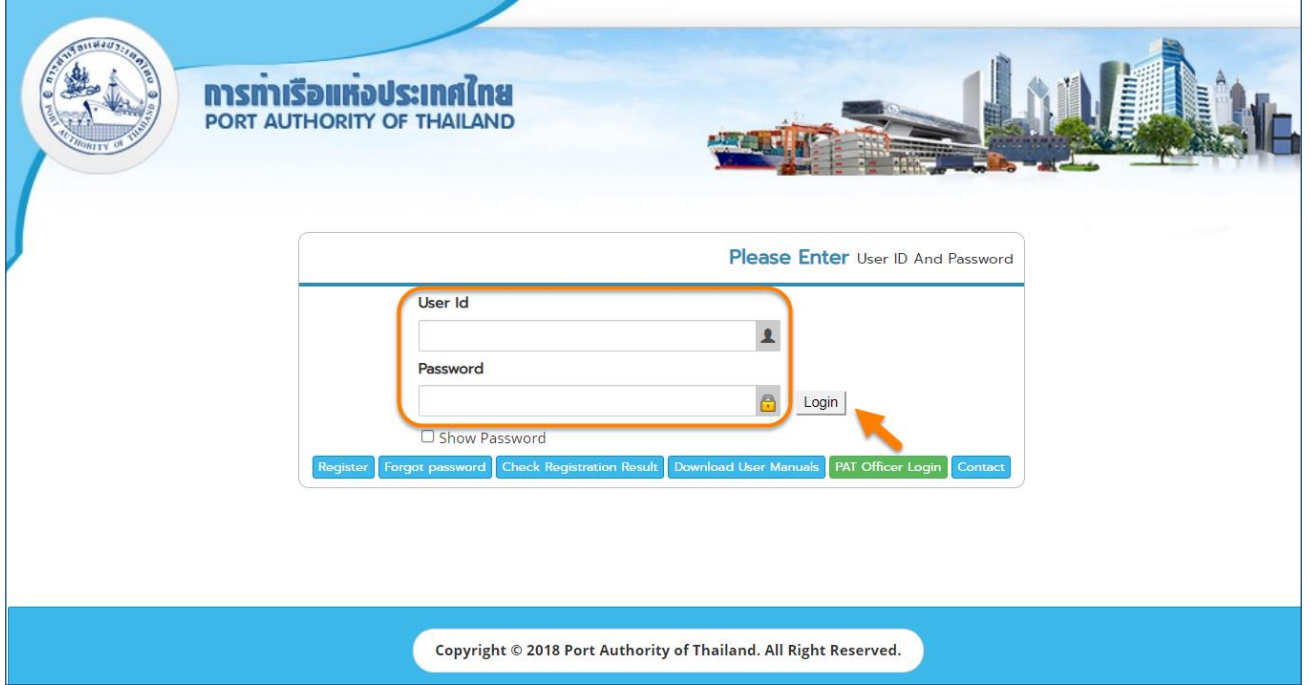

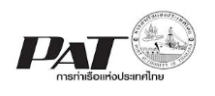

4. เมื่อเข้าระบบได้ หน้าจอจะแสดง ชื่อผู้เข้าใช้งาน และบทบาทของผู้เข้าใช้งาน

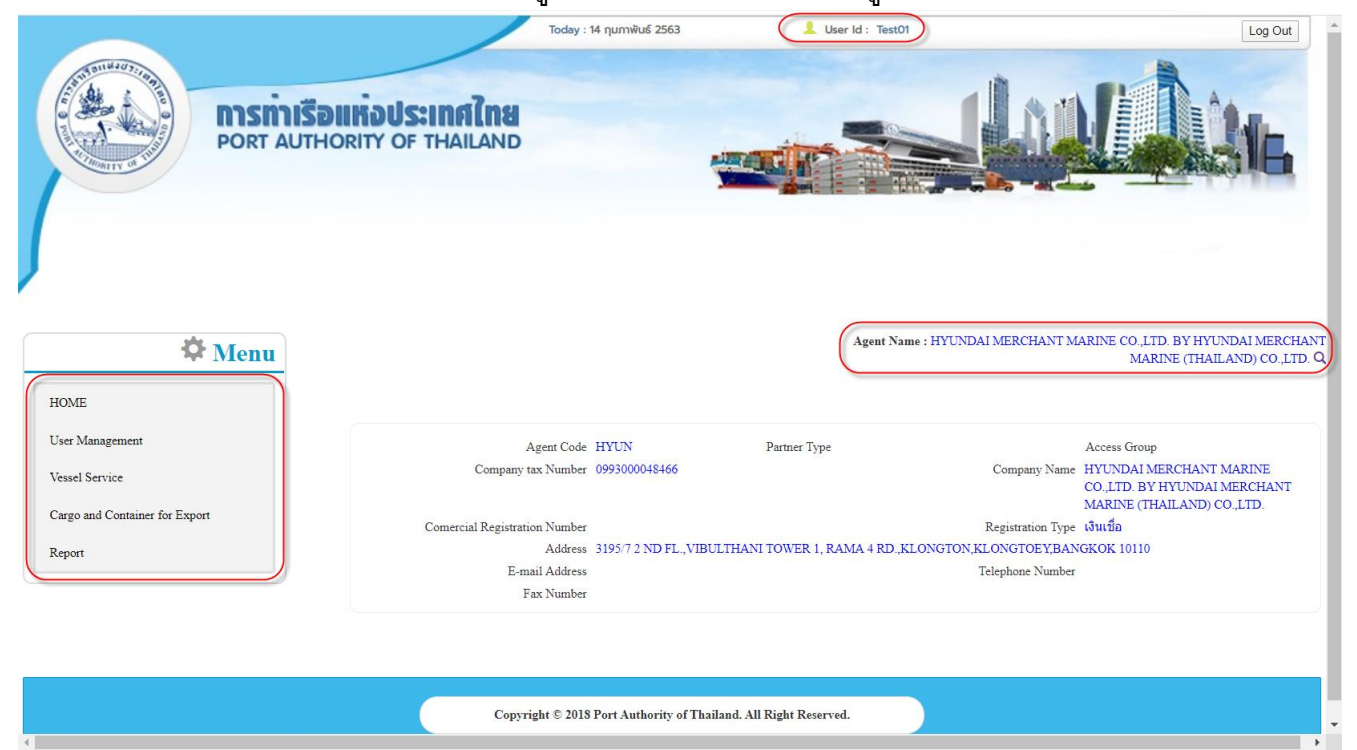

5. บทบาทขึ้นอยู่กับการลงทะเบียนในการขอใช้งาน และเมนูทางด้านซ้าย ก็จะแสดงตามบทบาทและสิทธิ์ที่ ได้รับ

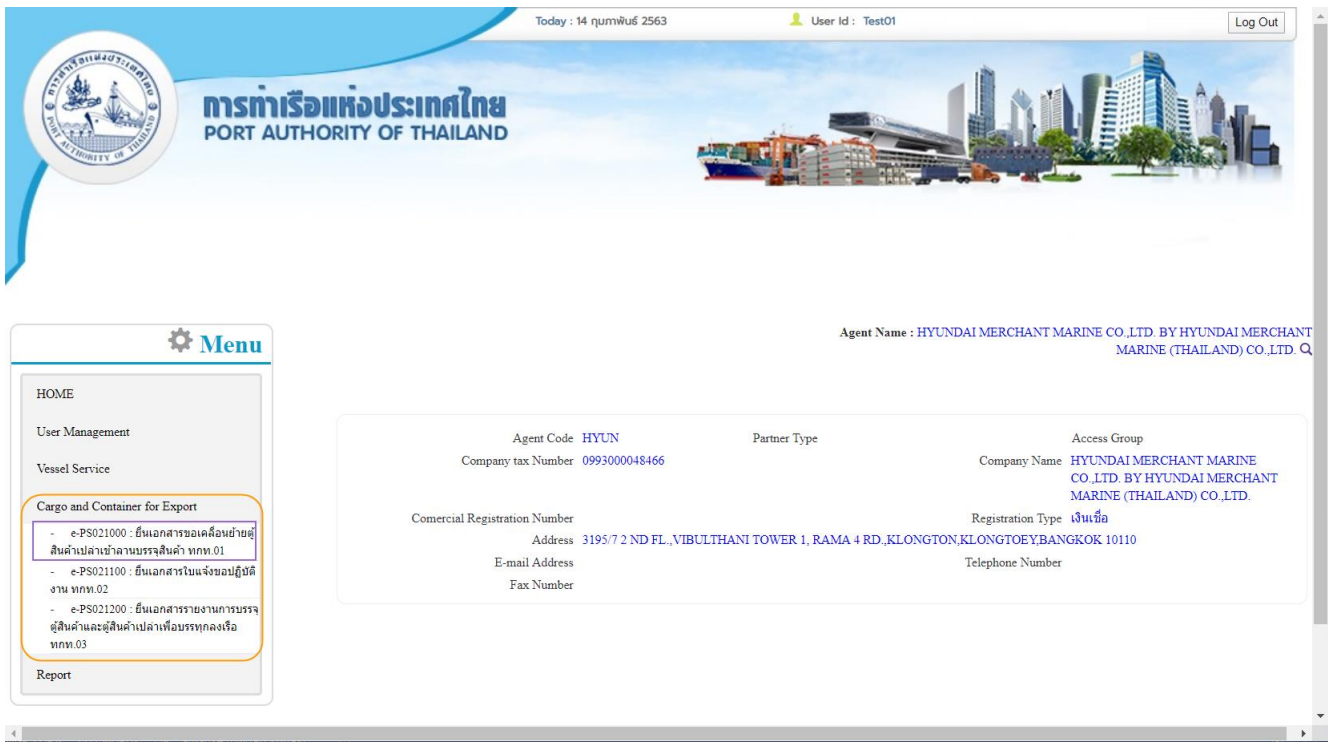

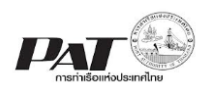

#### <span id="page-6-0"></span>**2 เพิ่มข้อมูลเอกสารขอน าสินค้าออกนอกเขตท่าเรือ ทกท.09**

ในกรณีผู้ประกอบการต้องการเพิ่มข้อมูลเอกสารขอนำสินค้าออกนอกเขตท่าเรือ ทกท.09 ผู้ประกอบการ ี<br>สามารถเพิ่มข้อมูลเรือดังกล่าวเข้าสู่ระบบ e-Port Service ได้ที่เมนู e-PS020600 : ยื่นเอกสารขอนำสินค้าออก ้นอกเขตท่าเรือ ทกท.09 จากนั้นเจ้าหน้าที่ กทท. จะทำการตรวจสอบความถูกต้องข้อมูล และพิจารณาผลการ อนุมัติ

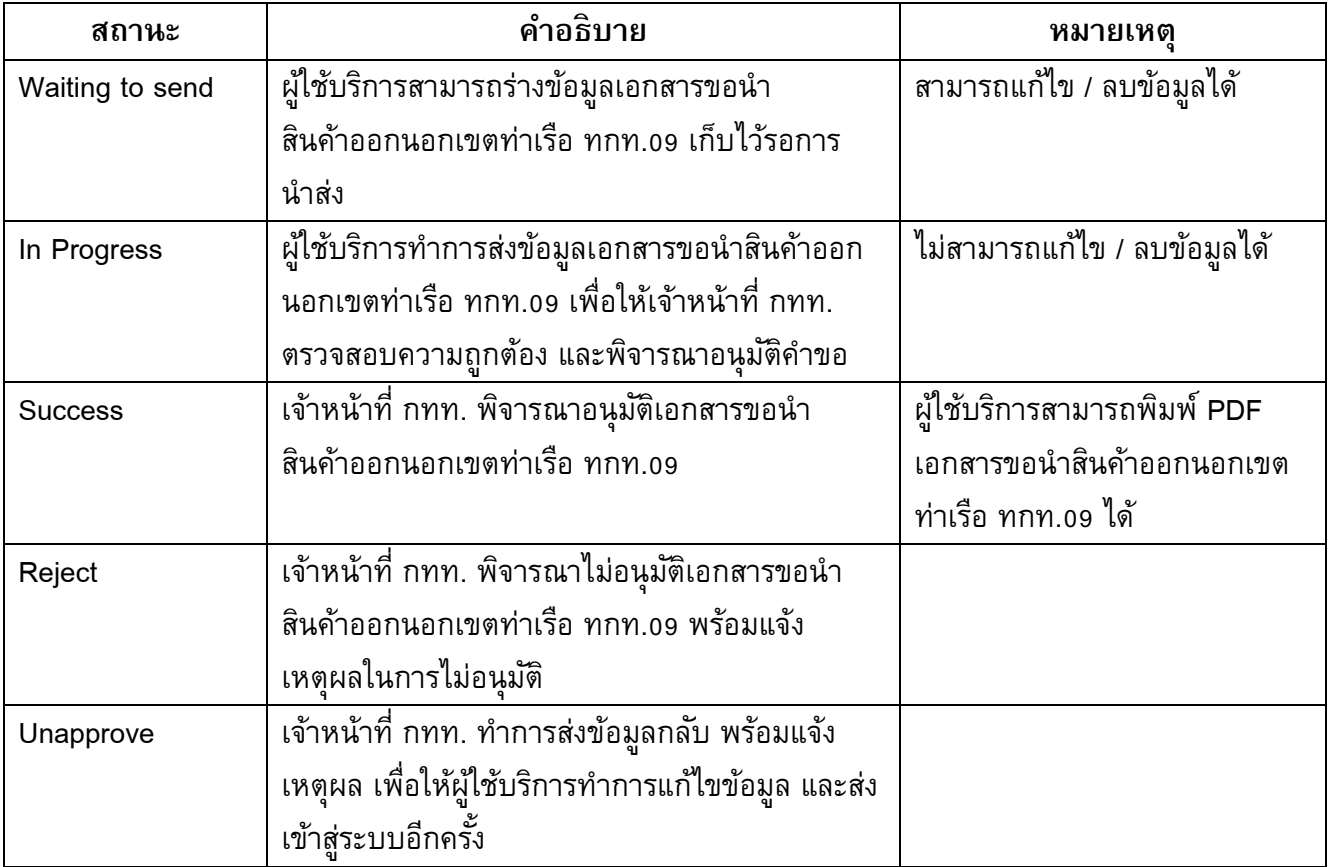

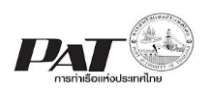

Tiet Data

#### <u>ขั้นตอนการเพิ่มเอกสารขอนำสินค้าออกนอกเขตท่าเรือ ทกท.09</u>

1. เลือกเมนูทางซ้าย Cargo and Container for Export e-PS020600 : ยื่นเอกสารขอนำสินค้าออกนอกเขต ท่าเรือ ทกท.09

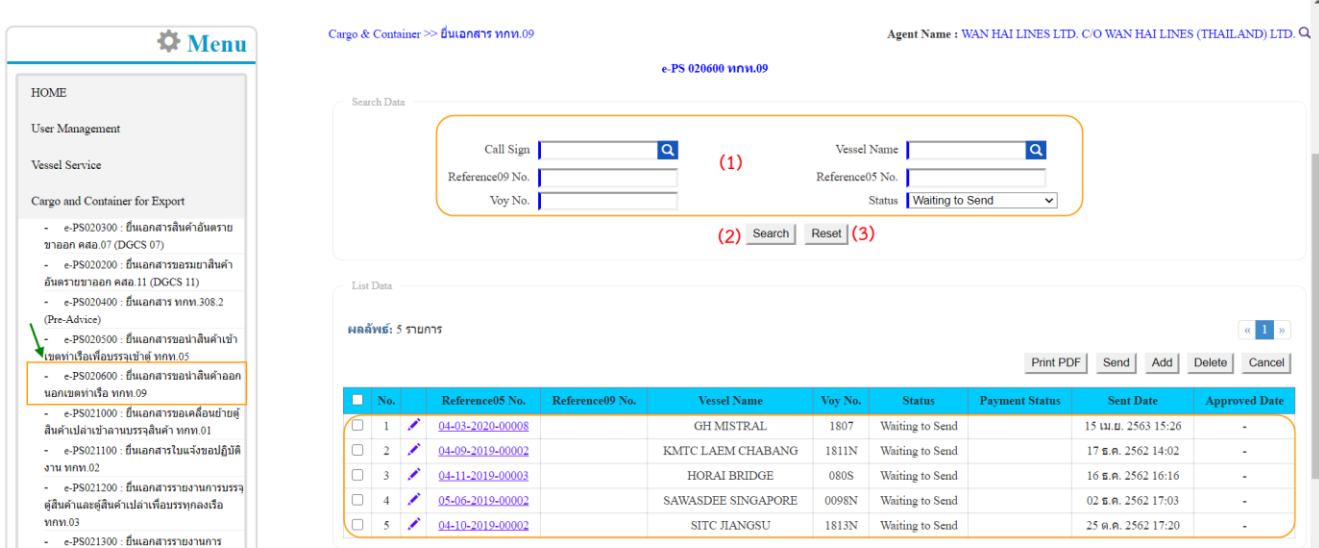

2. ผู้ประกอบการสามารถค้นหา และติดตามสถานะ โดย (1) กรอกข้อมูลเงื่อนไข ได้แก่ ข้อมูลของเรือ (Call sign, Vessel Code, Vessel Name), Reference09 No., Reference05 No., Voy No. และ Status (สถานะคำขอ) ี จากนั้น (2) คลิกปุ่ม "Search" และ (3) หากต้องการล้างข้อมูลเงื่อนไขที่ได้กำหนดไว้ให้คลิกที่ปุ่ม "Reset"

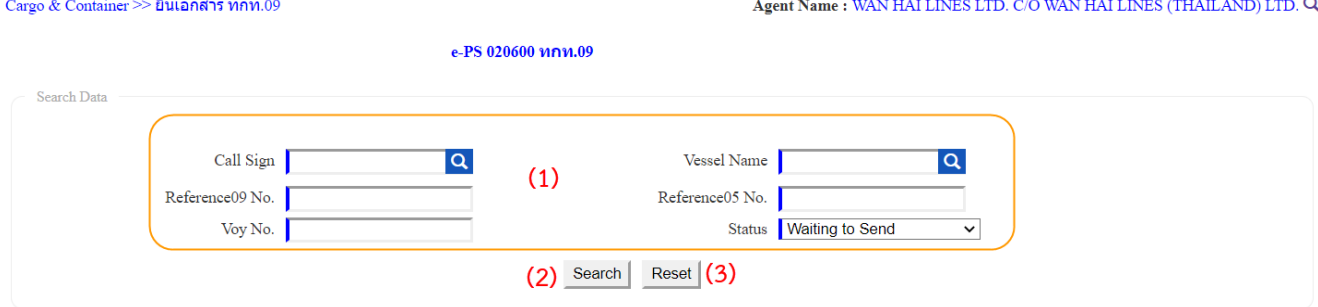

3. เมื่อคลิกปุ่ม Search ผู้ประกอบการจะเห็นรายการข้อมูล ทกท.09 โดยจะแสดงข้อมูลเฉพาะที่ผู้ประกอบการ เป็นผู้เพิ่มเท่านั้น

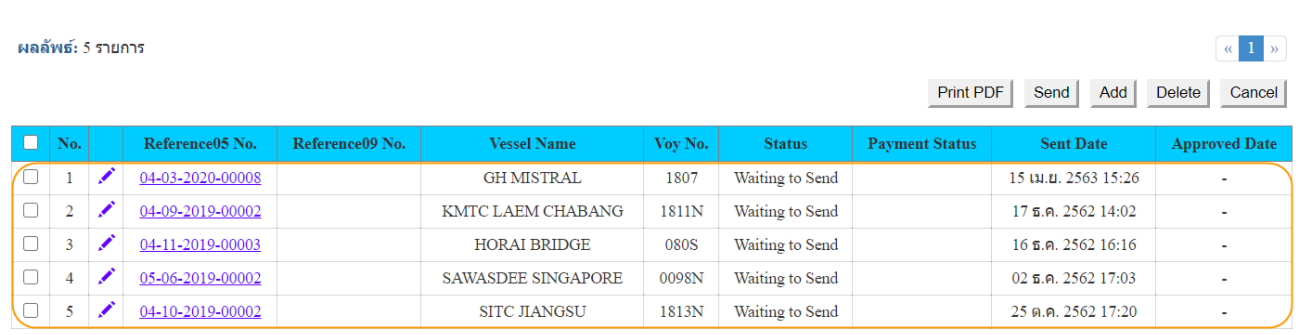

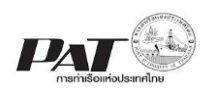

## 4. ผู้ประกอบการสามารถ "เพิ่ม ข้อมูลทกท.09" ได้โดยคลิกที่ปุ่ม "**Add**" จะปรากฏหน้าจอดังนี้

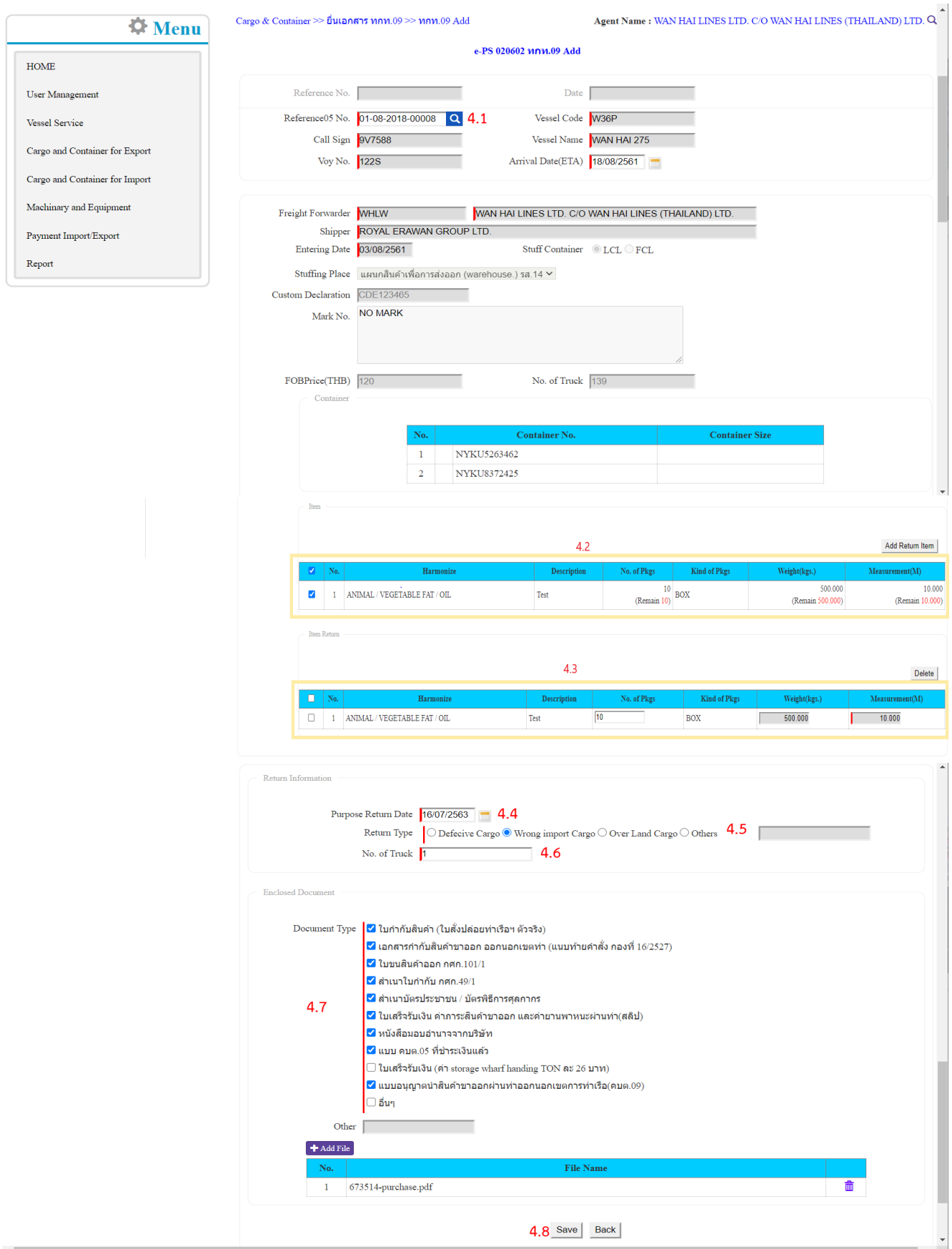

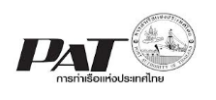

้ผู้ประกอบการกรอกรายละเอียดข้อมูลคำขอเคลื่อนย้ายตู้สินค้าเปล่าเข้าลานบรรจุสินค้า ต้องกรอกข้อมูล ช่องที่บังคับให้ครบ (\*, | สัญลักษณ์สีแดง) ดังนี้

- 4.1. ผู้ประกอบการเลือกรายการ Reference05 No. (ข้อมูลทกท.05 ที่ต้องการนำสินค้าออก) โดยคลิกที่ <mark>Q</mark> จะปรากฏหน้าต่างสำหรับการค้นหาข้อมูล Reference05 No.
- 4.2. ผู้ประกอบการระบุข้อมูล คลิกที่ช่อง �� หน้าแถวรายการสินค้าที่นำเข้าเขตท่าเรือเพื่อบรรจะเข้าตู้ ที่ ต้องการขอนำสินค้าออกนอกเขตท่าเรือ จากนั้นคลิกที่ $\left. \right. \left. \right. \left. \right. \left. \right. \left. \right. \left. \right. \left. \right. \left. \right. \left. \right. \left. \right. \left. \right. \left. \right. \left. \right. \left. \right. \right. \left. \right. \left. \right. \left. \right. \left. \right. \left. \right. \left. \right. \left. \right. \left. \right. \left. \right. \left. \right. \left. \right. \left. \right. \right. \left. \right. \left.$ ส่วน Return Item
- 4.3. ผู้ประกอบการทำการปรับปรุงข้อมูล No. of Pkgs ตามจำนวนที่ต้องการขอนำสินค้าออกนอกเขตท่าเรือ
- -4.4. ผู้ประกอบการระบุวันที่ต้องการนำสินค้าออกนอกเขตศุลกากร
- ี 4.5. ผู้ประกอบการระบุเหตุผลที่นำสินค้าออกนอกเขตศุลกร กรณีคลิกที่ Other ให้กรอกรายละเอียดเพิ่มเติมที่ ช่องด้านหลัง Other
- 4.6. ผู้ประกอบการระบุจำนวนยานพาหนะที่จะนำสินค้าออกนอกเขตศุลกากร
- 4.7. ผู้ประกอบการระบุรายการเอกสารแนบประกอบการขอ จากนั้นการคลิกที่ E Add File ซึ่งเมื่อคลิกเลือก ้ จะปรากฏ Pop up ให้ดำเนินการอัพโหลดไฟล์ ดังนี้

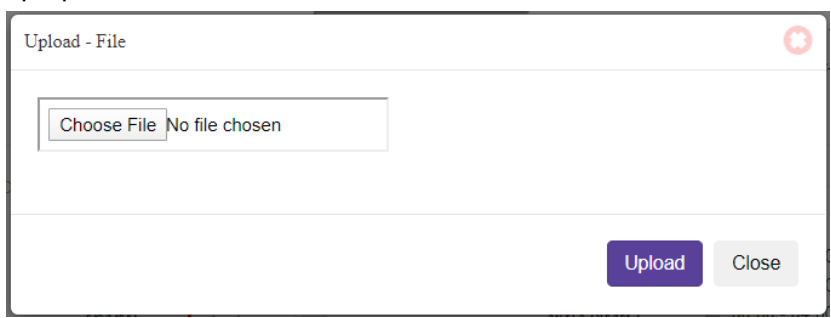

ผู้ประกอบการคลิกปุ่ม "Choose File" จากนั้นเลือกไฟล์ที่ Excel ที่ต้องการอัพโหลด แล้วคลิกปุ่ม "Upload"

4.8. เมื่อกรอกข้อมูลเรียบร้อยแล้ว ผู้ใช้งานคลิกปุ่ม "SAVE" ถ้าผู้ใช้งานประสงค์จะบันทึกข้อมูล ลงระบบ One Stop e-Port Service ระบบจะแสดง Message Box ยืนยันการบันทึกข้อมูลดังนี้

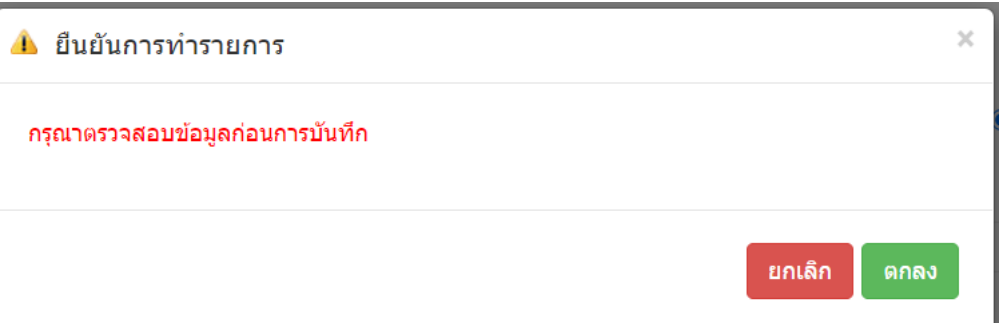

หากผู้ใช้งานประสงค์จะบันทึกข้อมูลให้คลิกปุ่ม "ตกลง" แต่ถ้าไม่ประสงค์จะบันทึกข้อมูลให้ผู้ใช้งานคลิก ปุ่ม "ยกเลิก" เมื่อคลิกปุ่มตกลงระบบจะทำการบันทึกรายการคำขอ

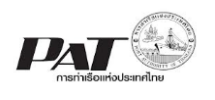

5. ถ้าต้องการยื่นเอกสาร ให้เจ้าหน้าที่ตรวจสอบและพิจารณาอนุมัติสามารถทำได้ ดังนี้

(1) กรณีที่ต้องการ ยื่นเอกสารจาก หน้าจอ e-PS020600 : ยื่นเอกสารขอนำสินค้าออกนอกเขต ท่าเรือ ทกท.09 เมื่อกดปุ่ม Save ข้อมูลที่กรอกไว้แล้ว ต้องการจะยื่นเอกสารให้เจ้าหน้าที่ ให้คลิกที่

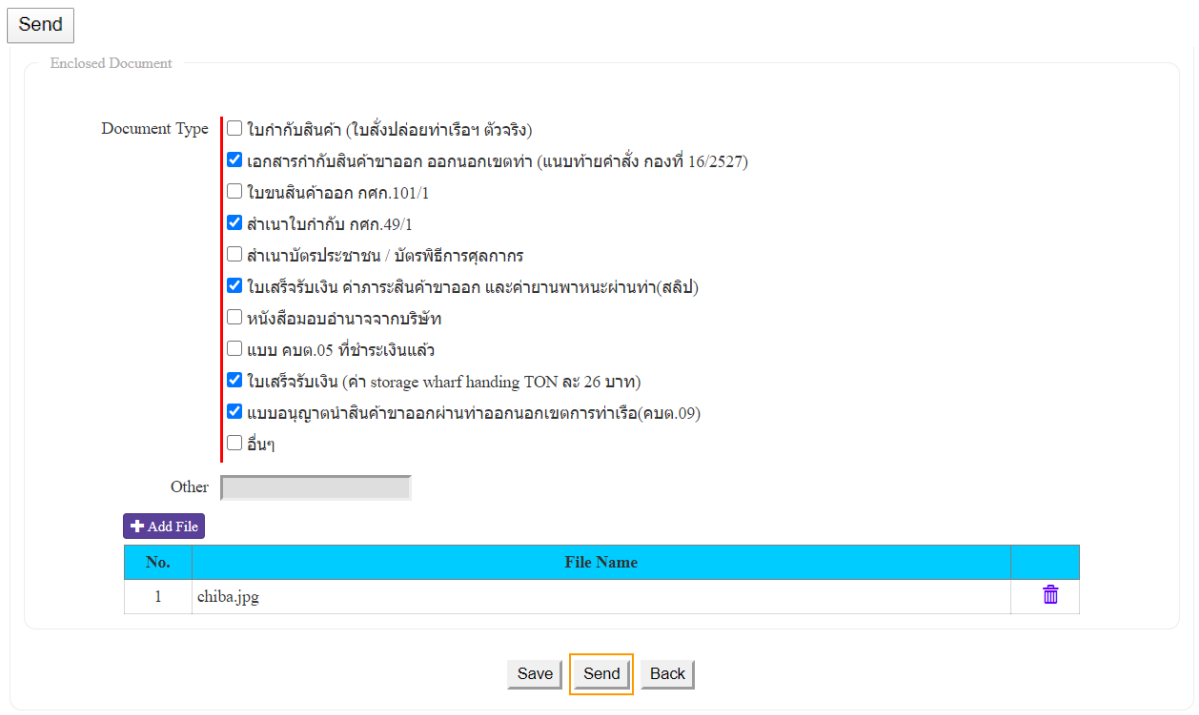

เมื่อคลิก ระบบจะแสดงกล่องแจ้งเตือนให้ยืนยันการส่งข้อมูลให้เจ้าหน้าที่ ดังนี้

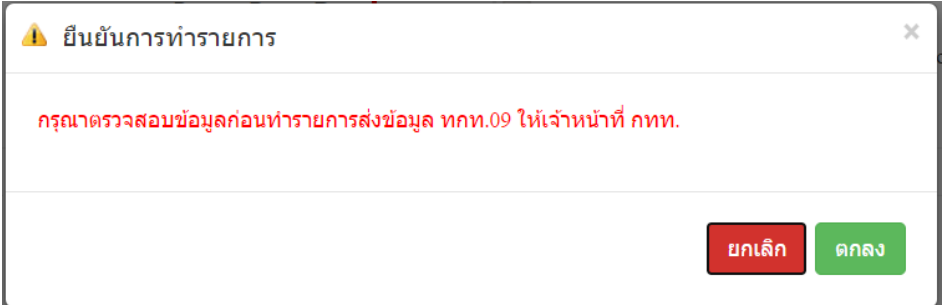

หากต้องการยืนยันการส่งข้อมูล ทกท.09 ให้เจ้าหน้าที่ กทท. ให้คลิกที่ "ตกลง" ระบบจะทำการส่งข้อมูล ให้คลิก "ตกลง" เพื่อยืนยันการส่งข้อมูล ระบบจะทำการส่งข้อมูลไปยังฝั่งเจ้าหน้าที่ และปรับปรุงสถานะ ของรายการเป็น In progress

(2) ให้คลิกที่ <sup>0</sup> หน้าช่อง No. ของรายการเอกสารขอนำสินค้าเข้าเขตท่าเรือเพื่อบรรจุเข้าตู้ ทกท.05 ที่มีสถานะ (Status) เป็น Waiting to Send

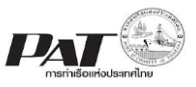

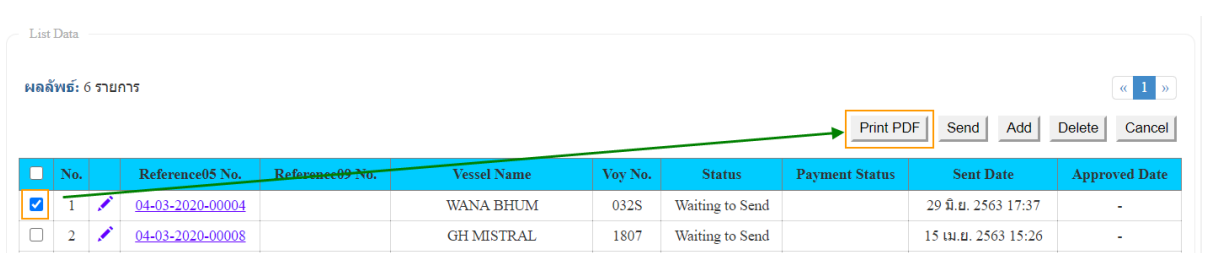

(3) จากนั้นคลิกที่  $\overline{\phantom{a}^{\text{Send}}}$  เพื่อส่งข้อมูล ให้เจ้าหน้าที่ตรวจและพิจารณาอนุมัติ จะปรากฏกล่อง ีข้อความให้ยืนยันการส่งข้อมูล ให้คลิก "ตกลง" เพื่อยืนยันการส่งข้อมูล ระบบจะทำการส่งข้อมูลไปยังฝั่ง เจ้าหน้าที่ และปรับปรุงสถานะของรายการเป็น In progress

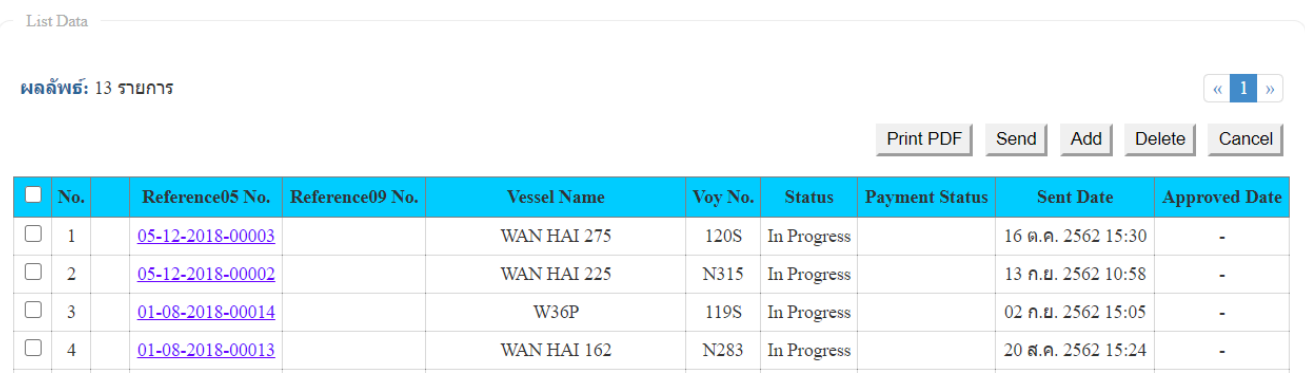

6. กรณีต้องการพิมพ์เอกสาร ทกท.09 ซึ่งผู้ใช้งานสามารถพิมพ์เอกสารได้ก็ต่อเมื่อรายการเอกสาร ทกท.09 ได้รับการอนุมัติและทำการชำระค่าภาระ ทกท.09

6.1 ขั้นตอนการชำระค่าภาระ ทกท.09 เอกสารที่ทำการชำระค่าภาระได้ต้องมีสถานะ (Status) เป็น Success

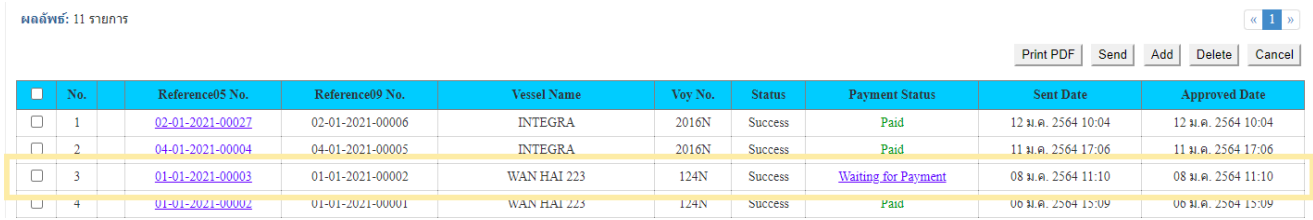

#### e-PS 020603 Confirm payme

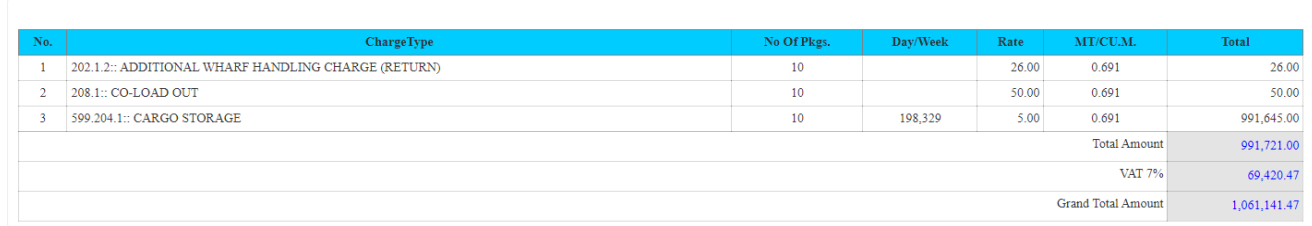

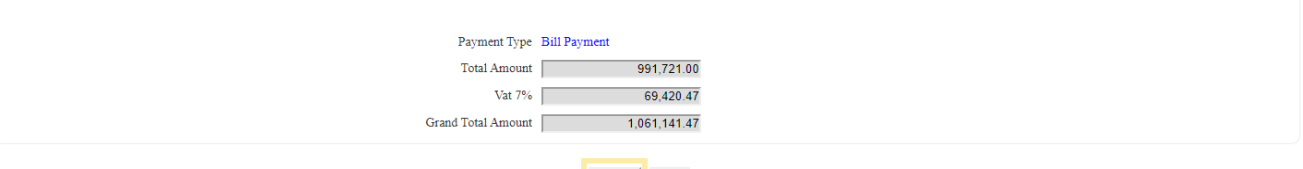

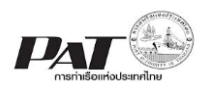

ี แล้ว โดยมี (Payment Status) เป็น Waiting for Payment ให้คลิกที่ <u>Waiting for Payment</u><br>จากนั้นจะแสดงหน้ารายละเอียดค่าภาระจากนั้นคลิกที่ปุ่ม จากนั้นจะได้ใบแจ้งยอดค่าภาระ ทกท.09 จากนั้นจะแสดงหน้ารายละเอียดค่าภาระจากนั้นคลิกที่ปุ่ม จากนั้นน าใบแจ้งยอดค่าภาระ ไปช าระได้ที่ธนาคารหรือผ่าน Mobile Application

6.2 ซึ่งสถานะของรายการจะแสดงเป็น Success และ Payment Status เป็น Paid ซึ่งสามารถดำเนินการสั่ง พิมพ์ โดยดำเนินการดังนี้

(1) ให้คลิกที่  $\Box$  หน้าช่อง No. ของรายการเอกสารทกท.09 ที่มีสถานะ (Status) เป็น Success

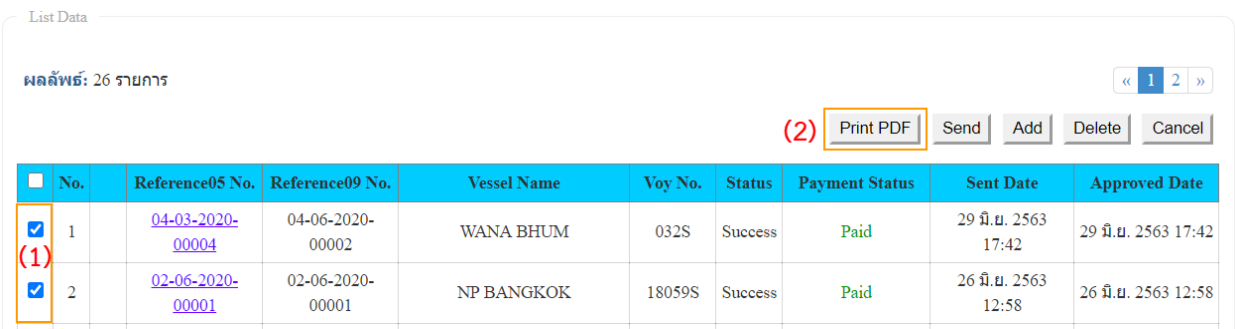

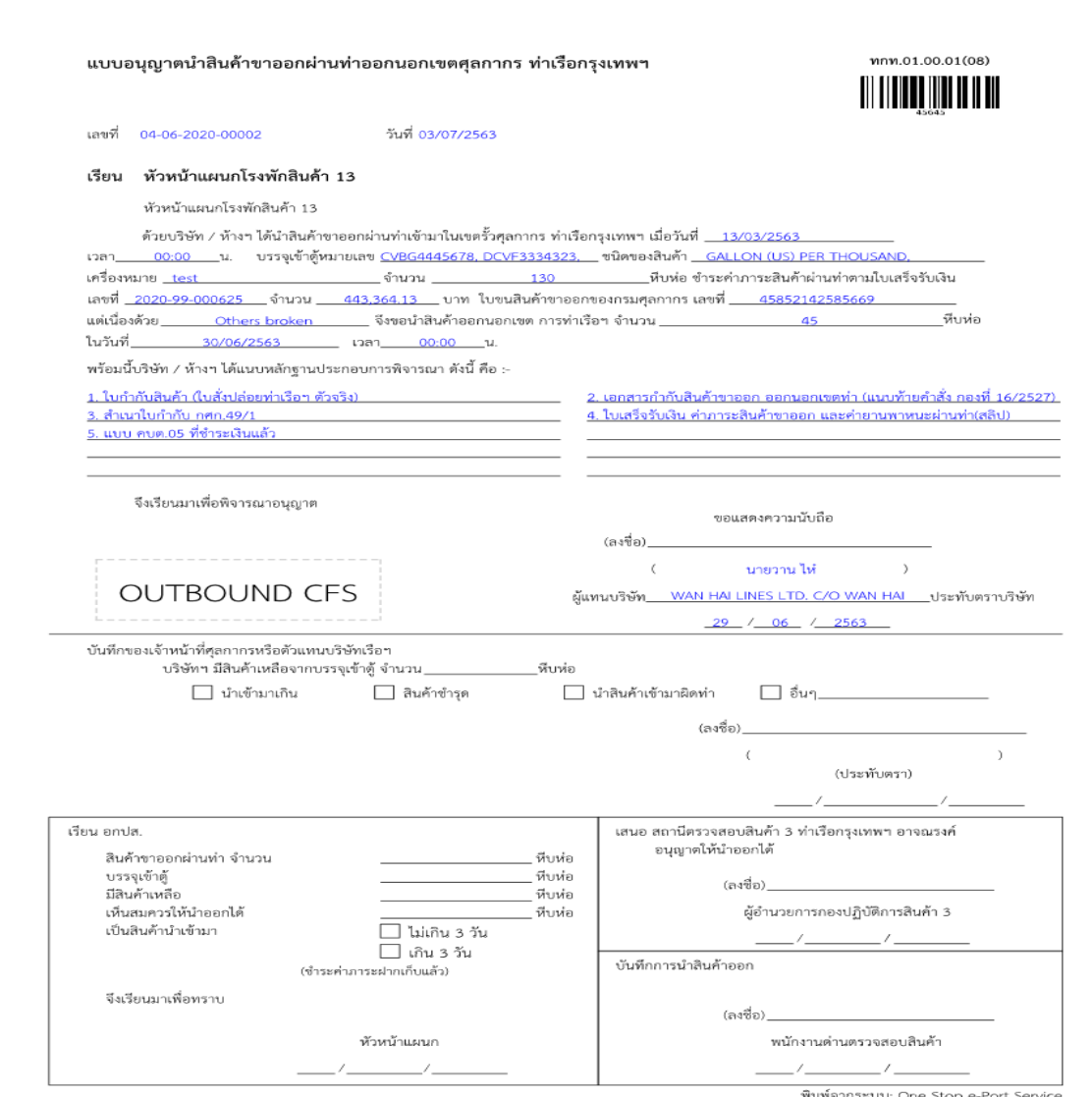

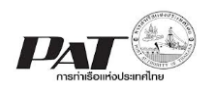

**List Data** 

(2) จากนั้นคลิกที่ <sup>Frint PDF</sup> สั่งพิมพ์เอกสารทกท.09 ในรูปแบบ PDF รอบบจะแสดงเอกสารทกท.09 ดังนี้ 7. กรณีต้องการพิมพ์ใบเสร็จรับเงินชั่วคราว ให้คลิกที่รายการเอกสารที่ต้อง

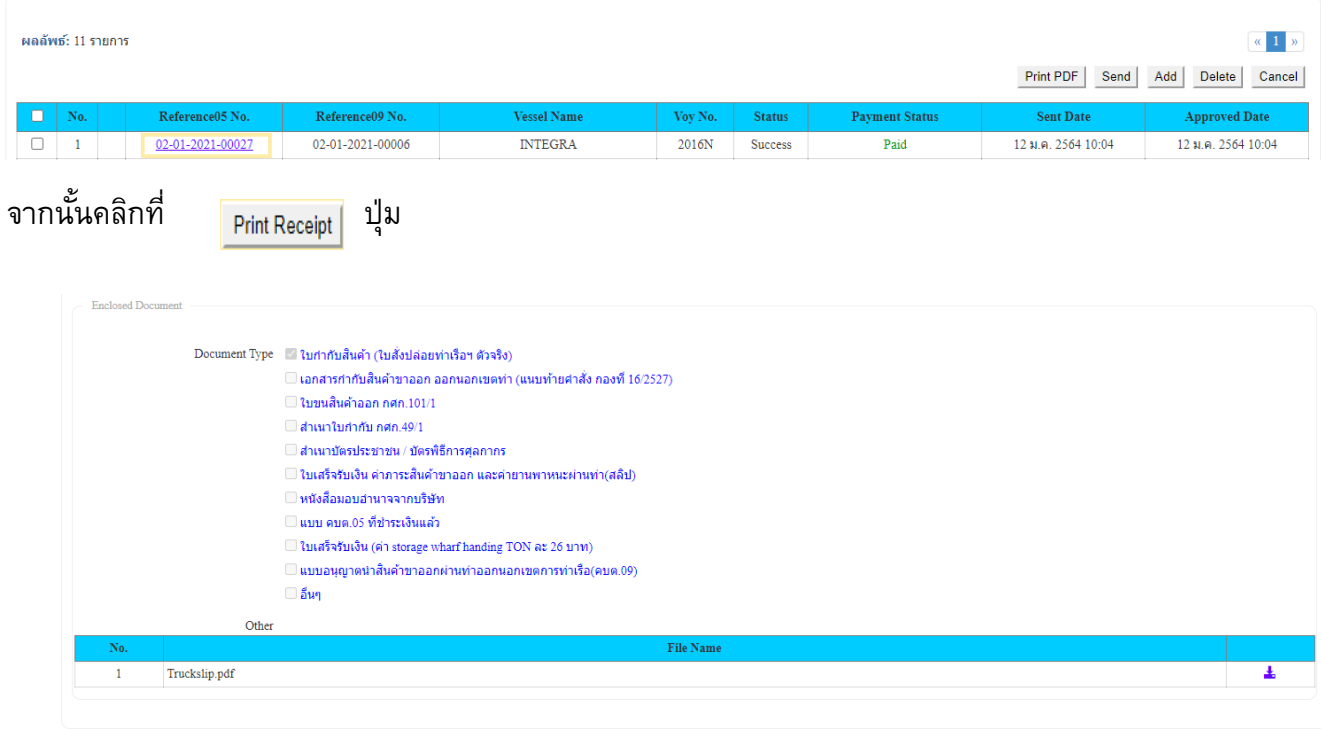

Print PDF Print Receipt Back